# How to Download Marksheet / Certificate from NAD portal

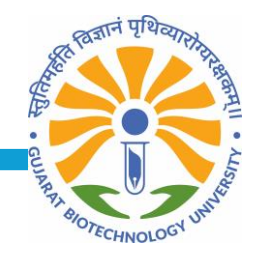

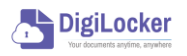

portal

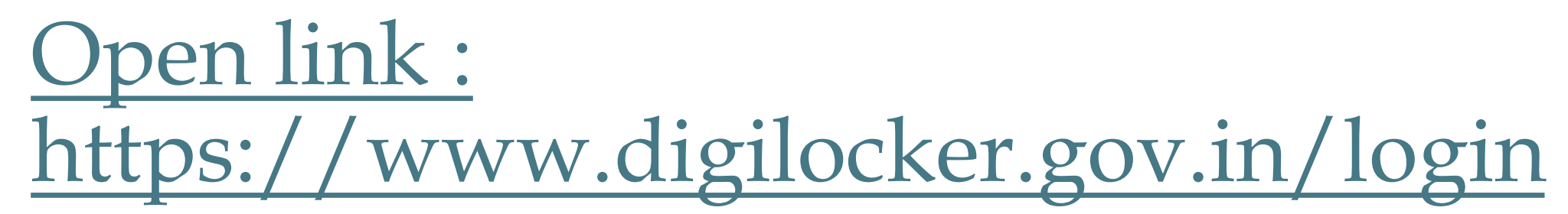

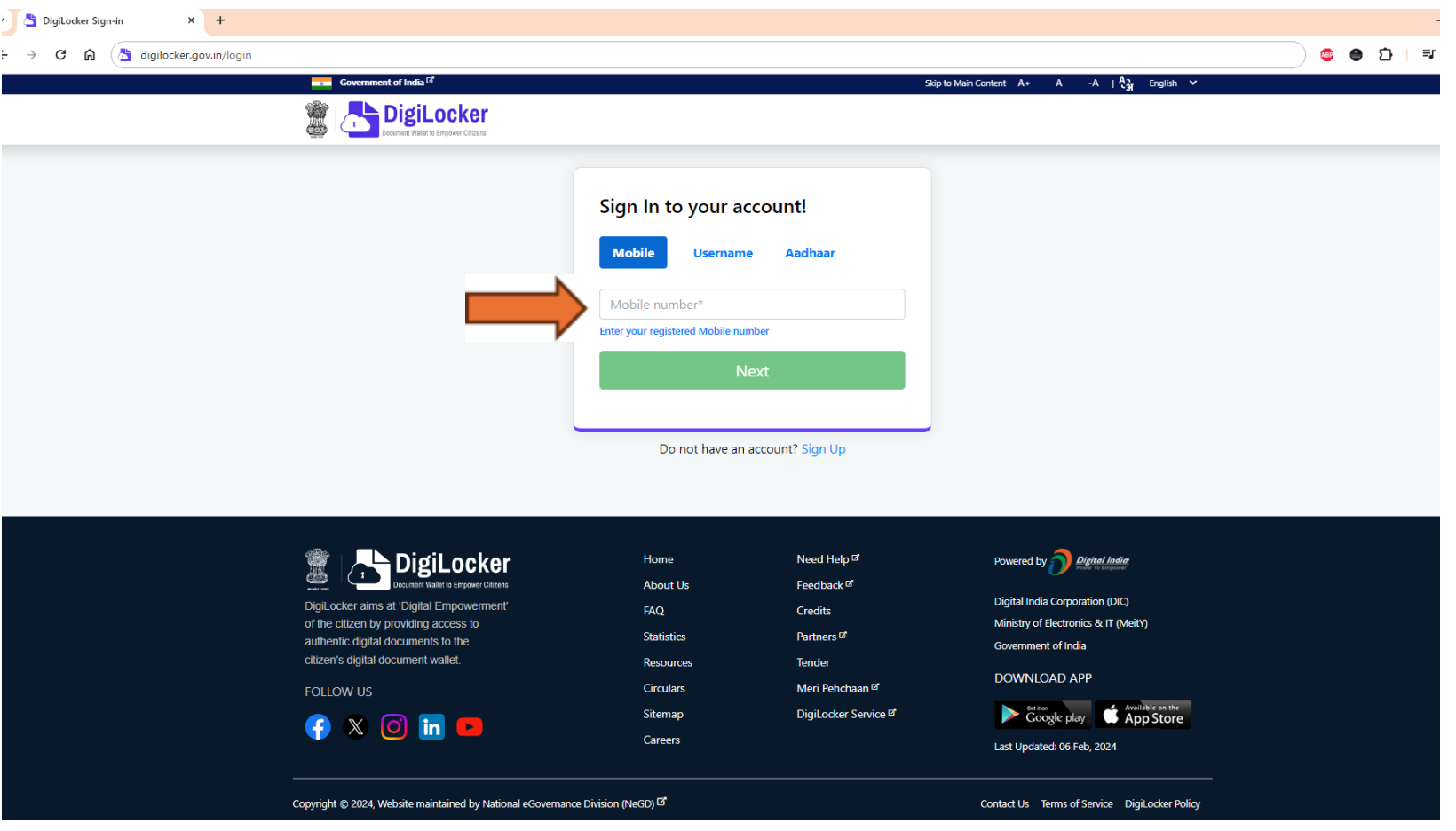

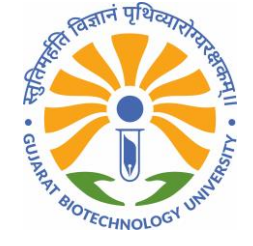

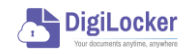

# Login with your credential:

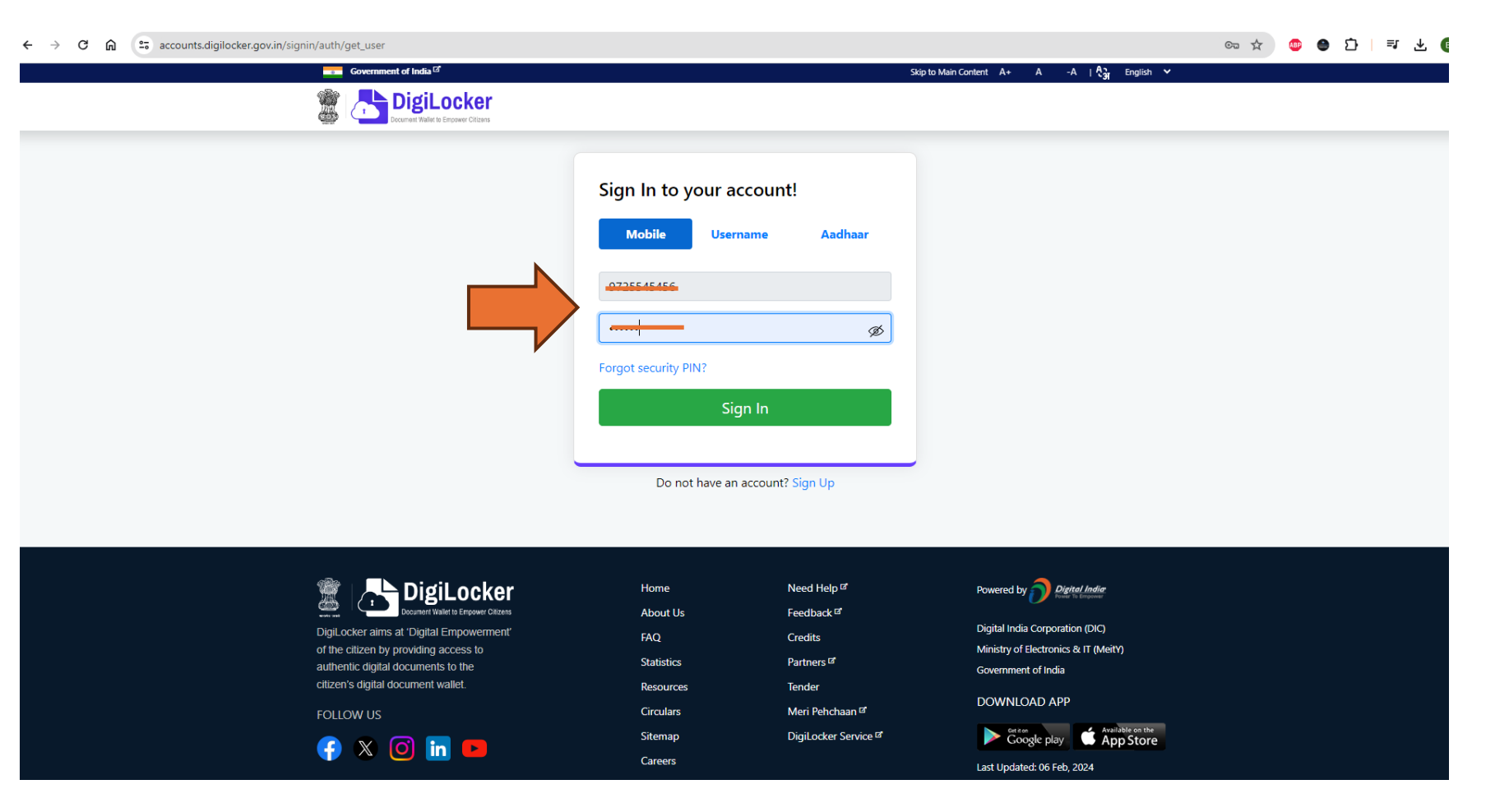

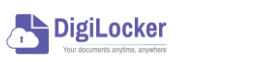

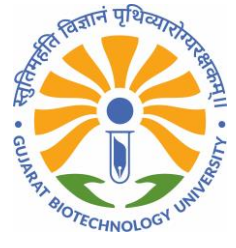

#### Enter OTP

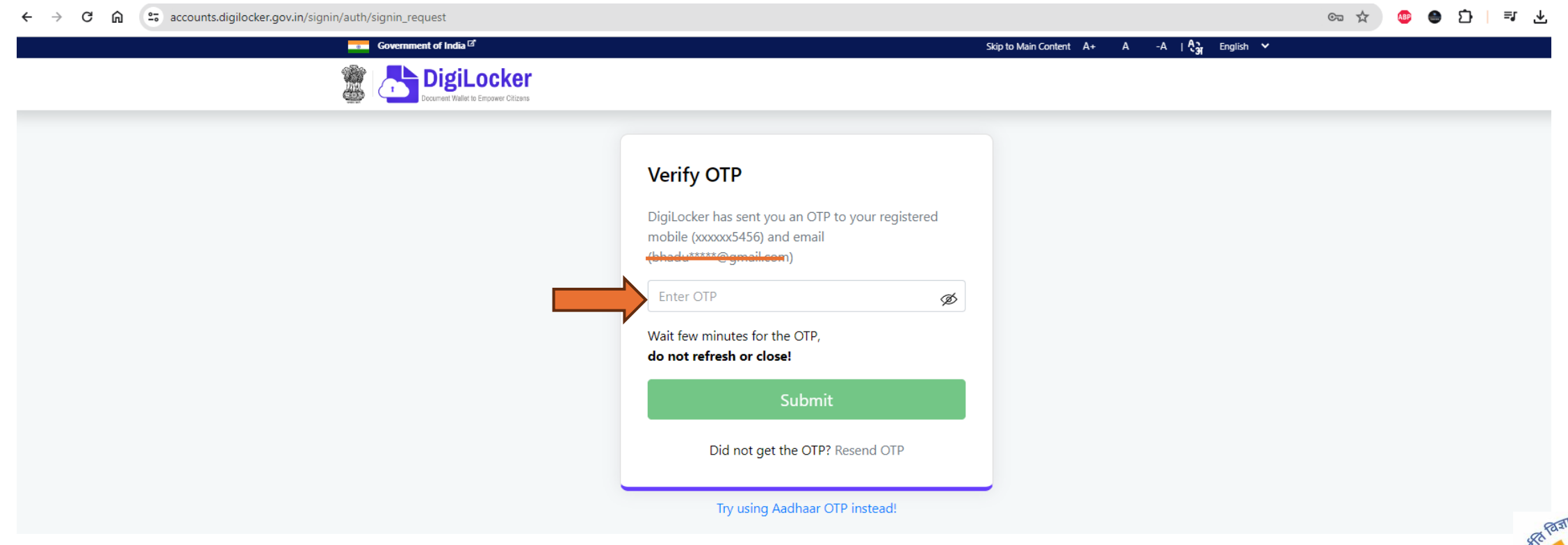

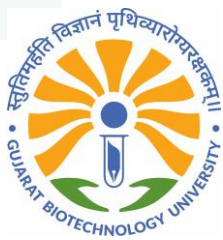

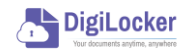

# Dashboard of Digi locker Portal

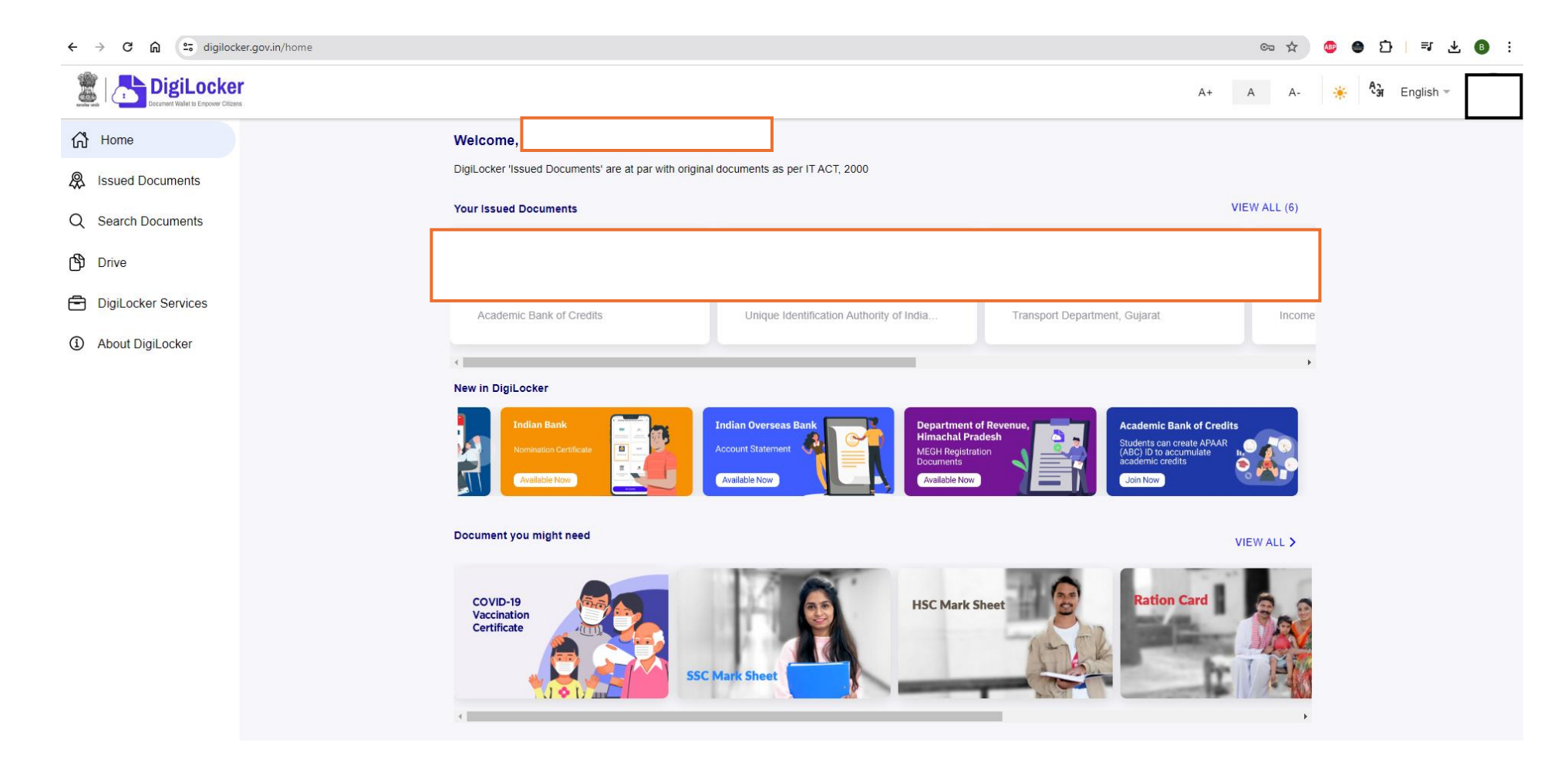

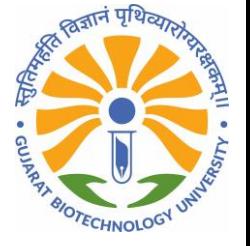

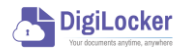

## Click on Search Document

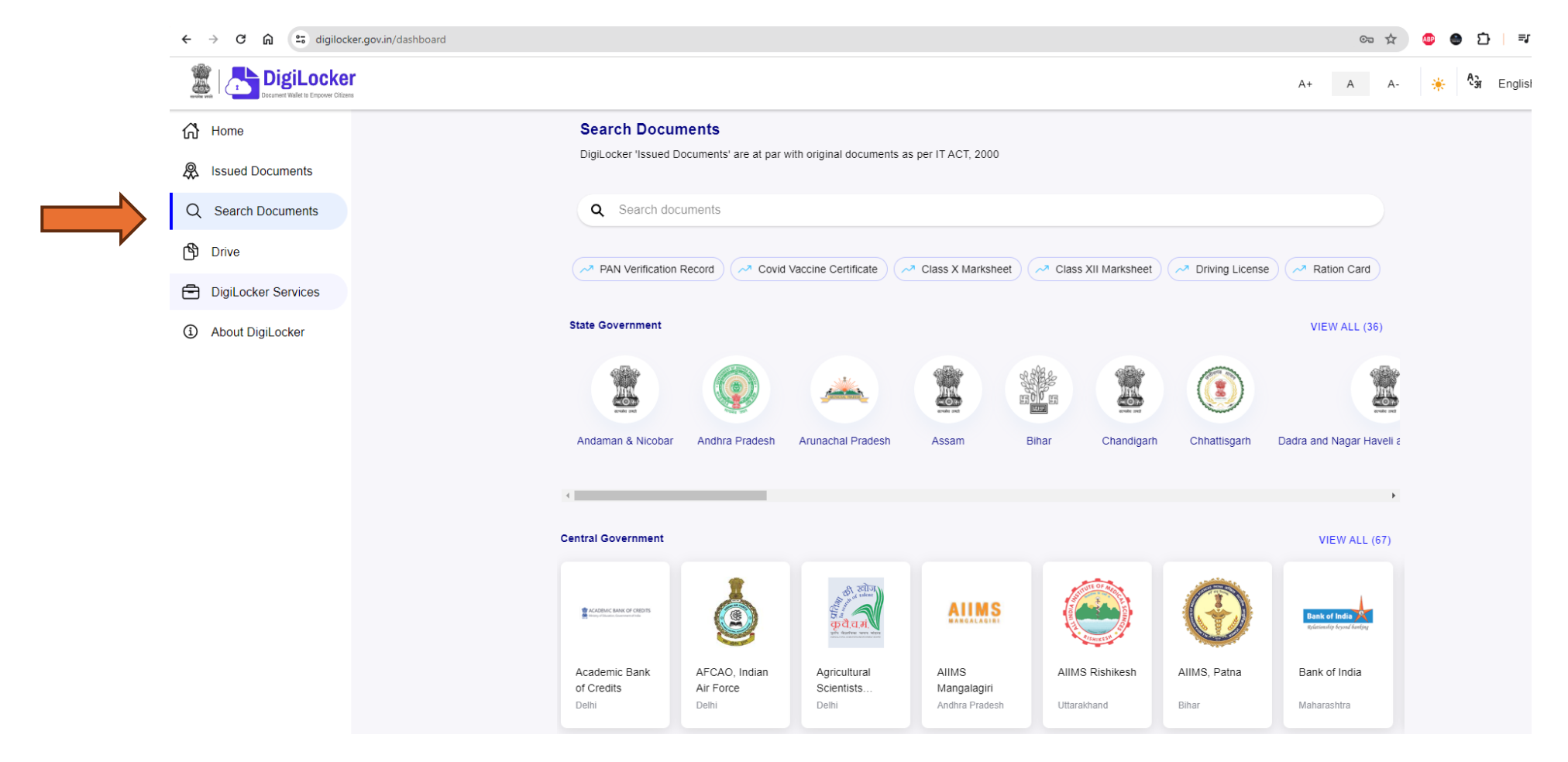

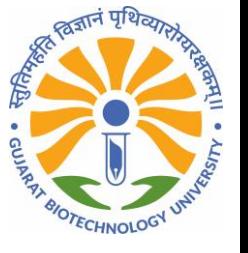

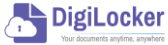

## **Write Down "Gujarat Biotechnology University" in search box.**

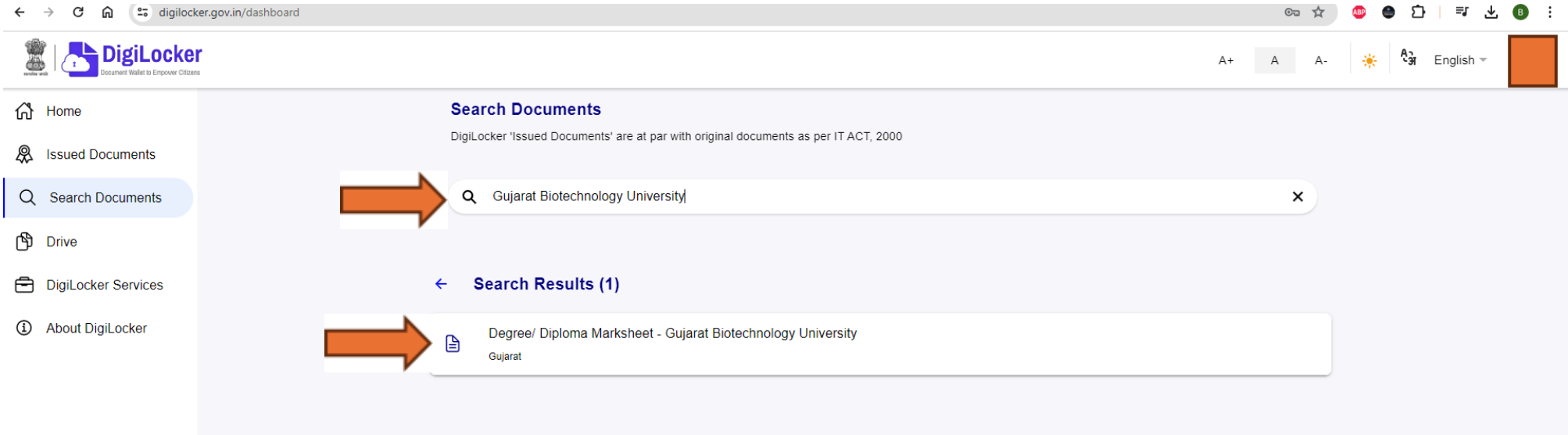

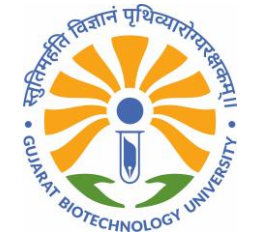

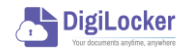

#### Fill the details like Registration No., Roll No, Year, Semester and Month.

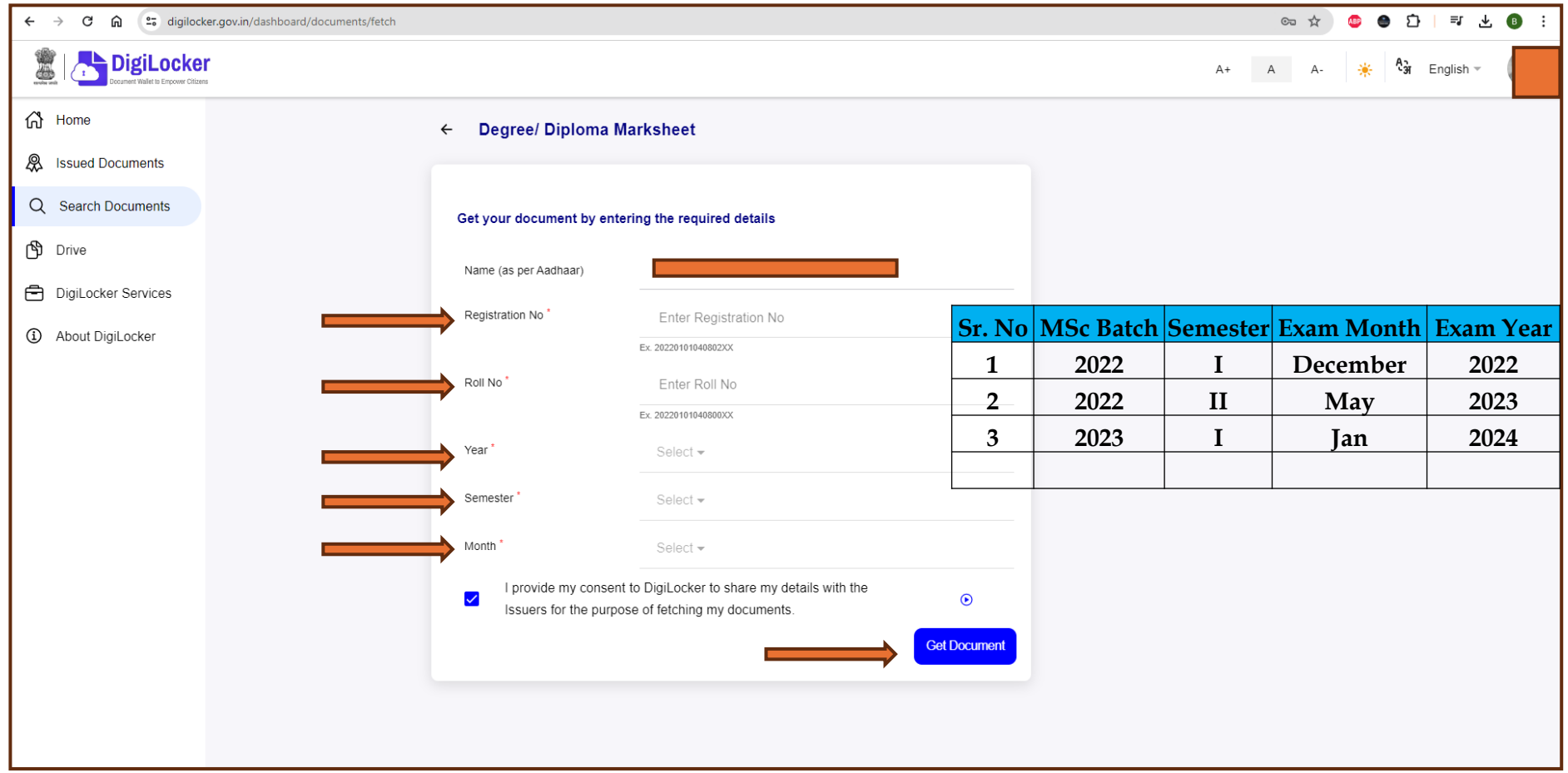

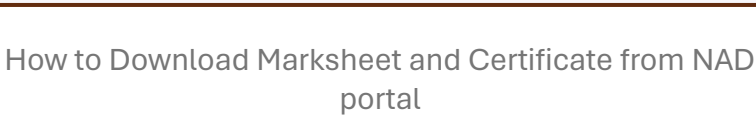

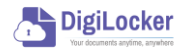

#### Select Year of Examination

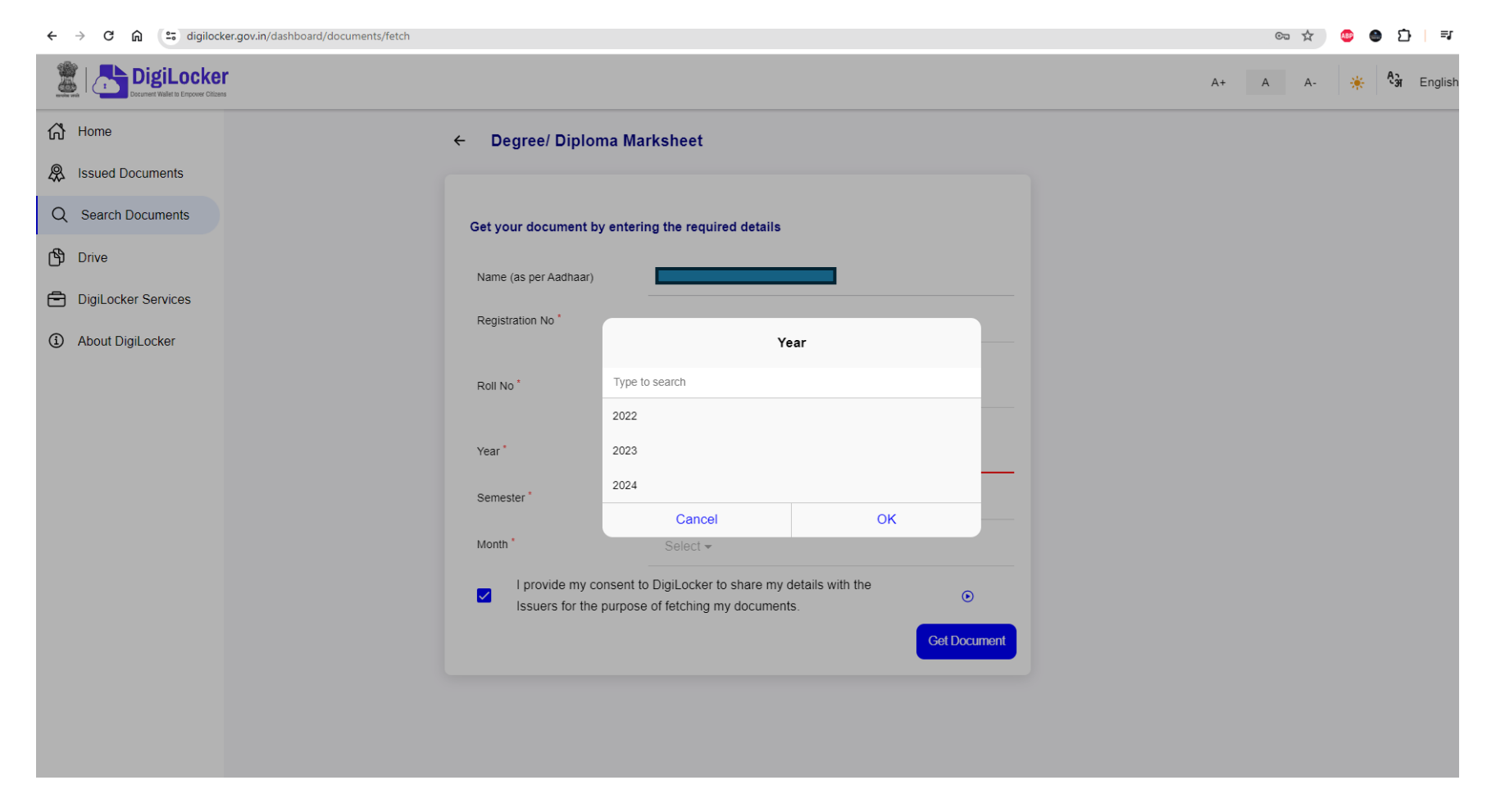

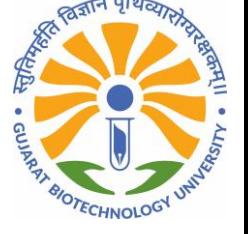

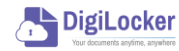

#### Select the Semester

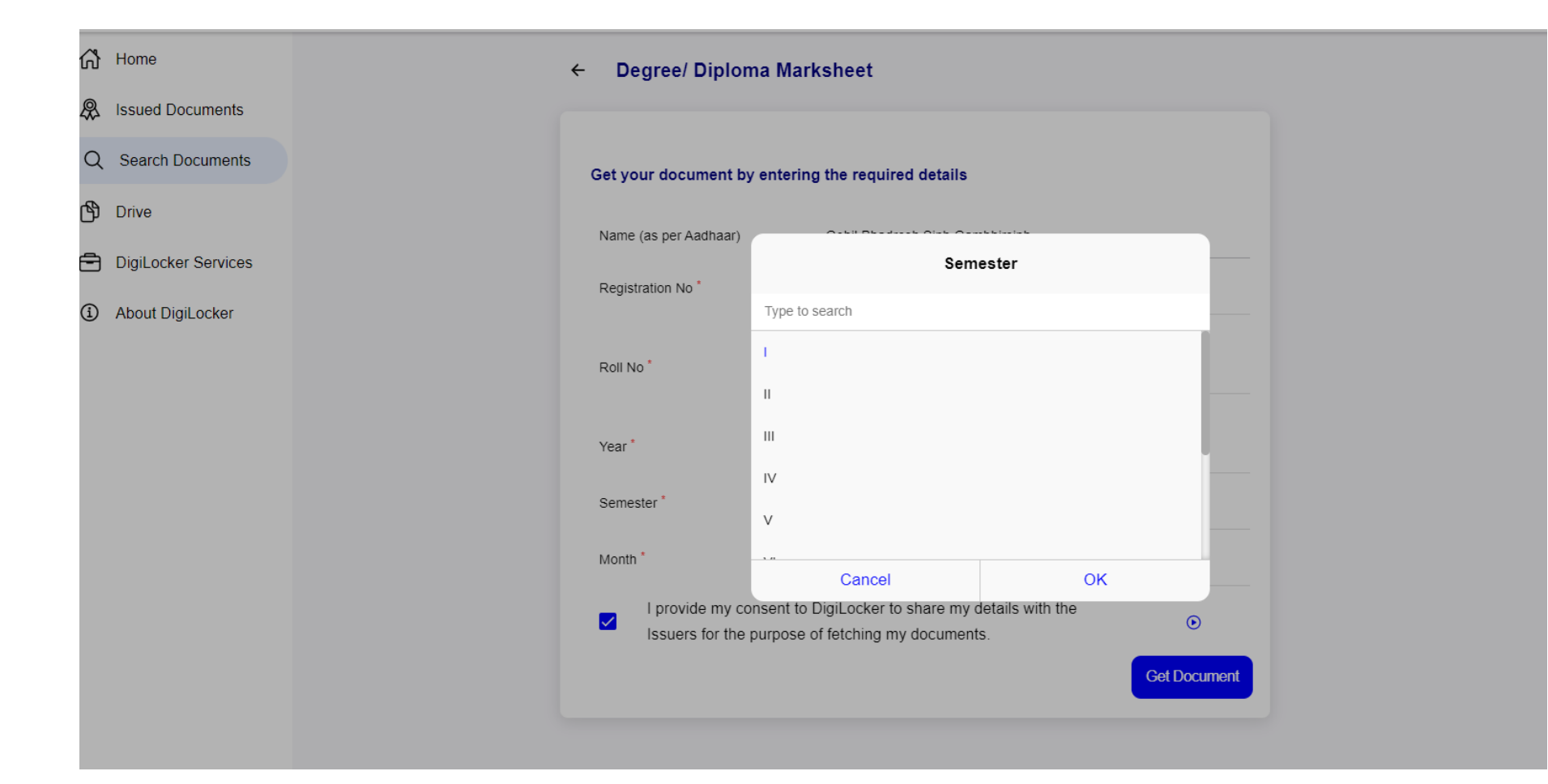

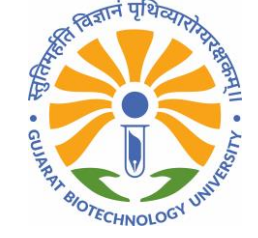

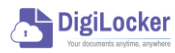

## Select the Month of the Examination

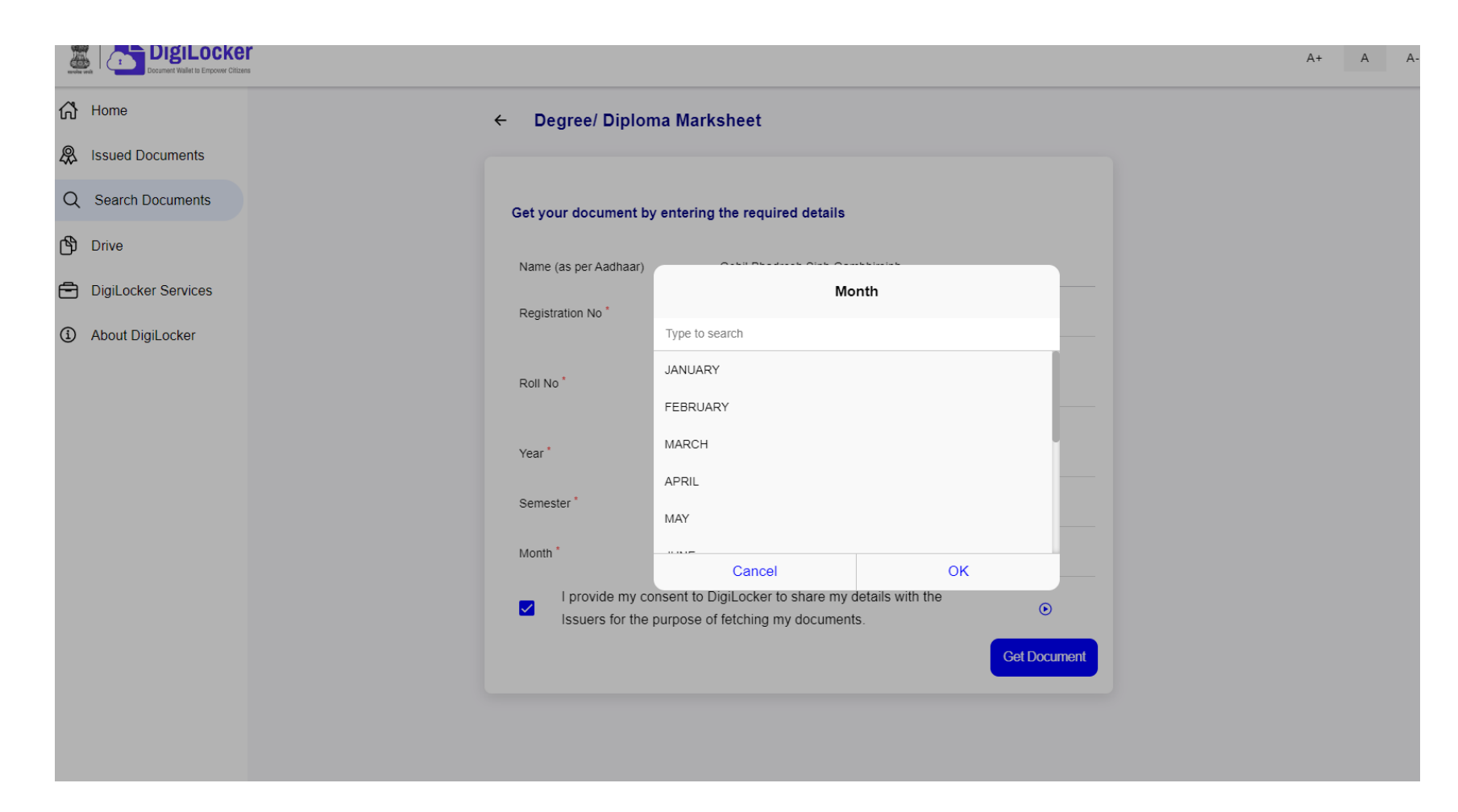

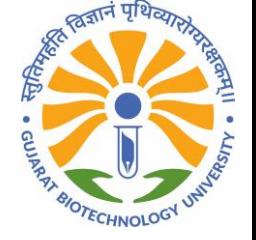

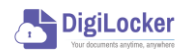

## Click on "Get Document"

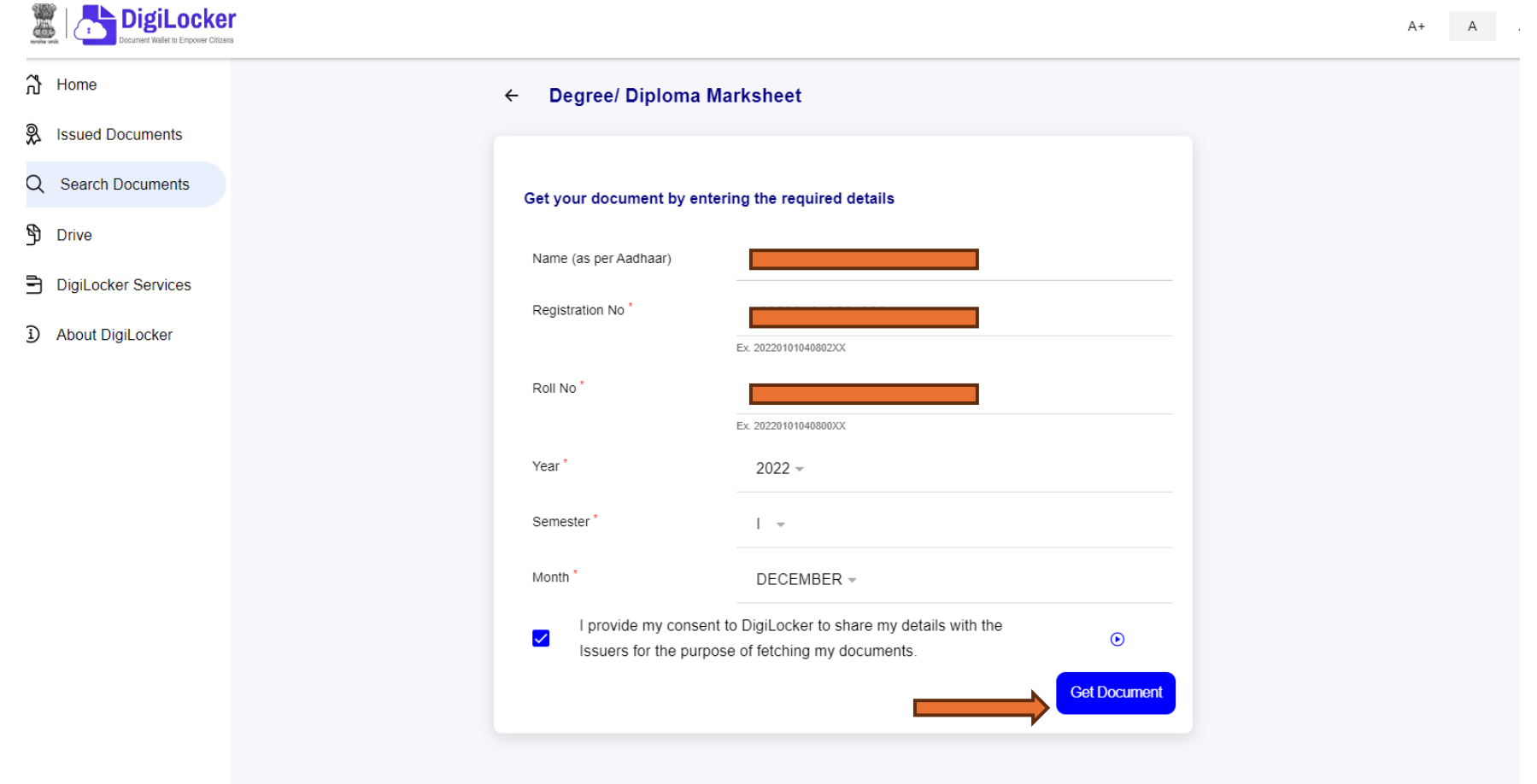

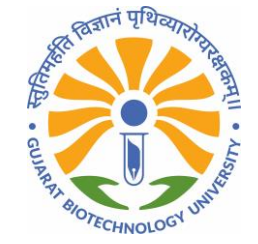

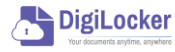

#### Please wait for confirmation from NAD portal.

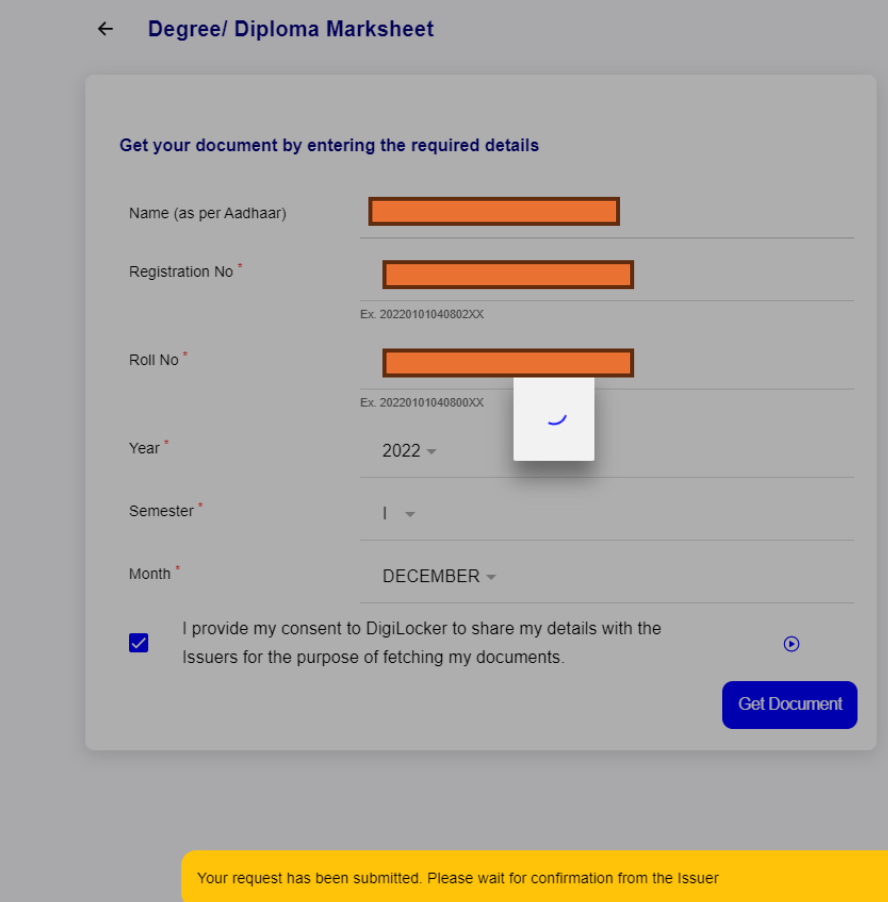

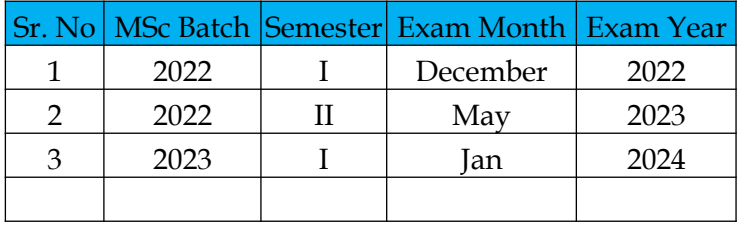

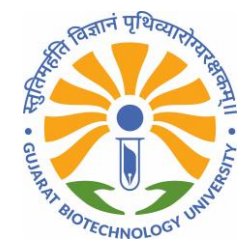

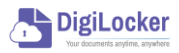

#### If your data is not matched, you will get an error.

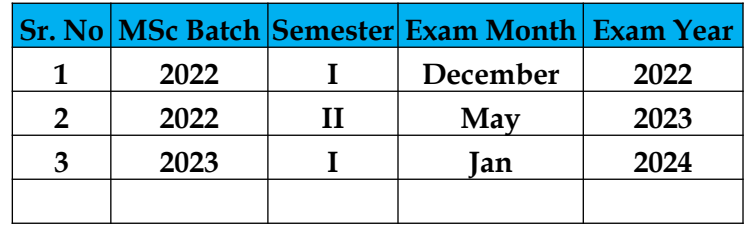

**Degree/ Diploma Marksheet**  $\leftarrow$ Get your document by entering the required details Name (as per Aadhaar) Registration No Ex. 20220101040802XX Roll No Ex. 20220101040800XX Year Semester Month I provide my consent to DigiLocker to share my details with the  $\overline{\checkmark}$  $\odot$ Issuers for the purpose of fetching my documents **Get Document** No record available in issuer database for given document no. Please check your document no and try again. If problem persists, see the FAQ section for possible causes.

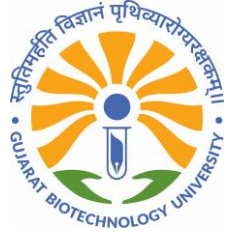

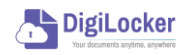

## Click on Issued Document

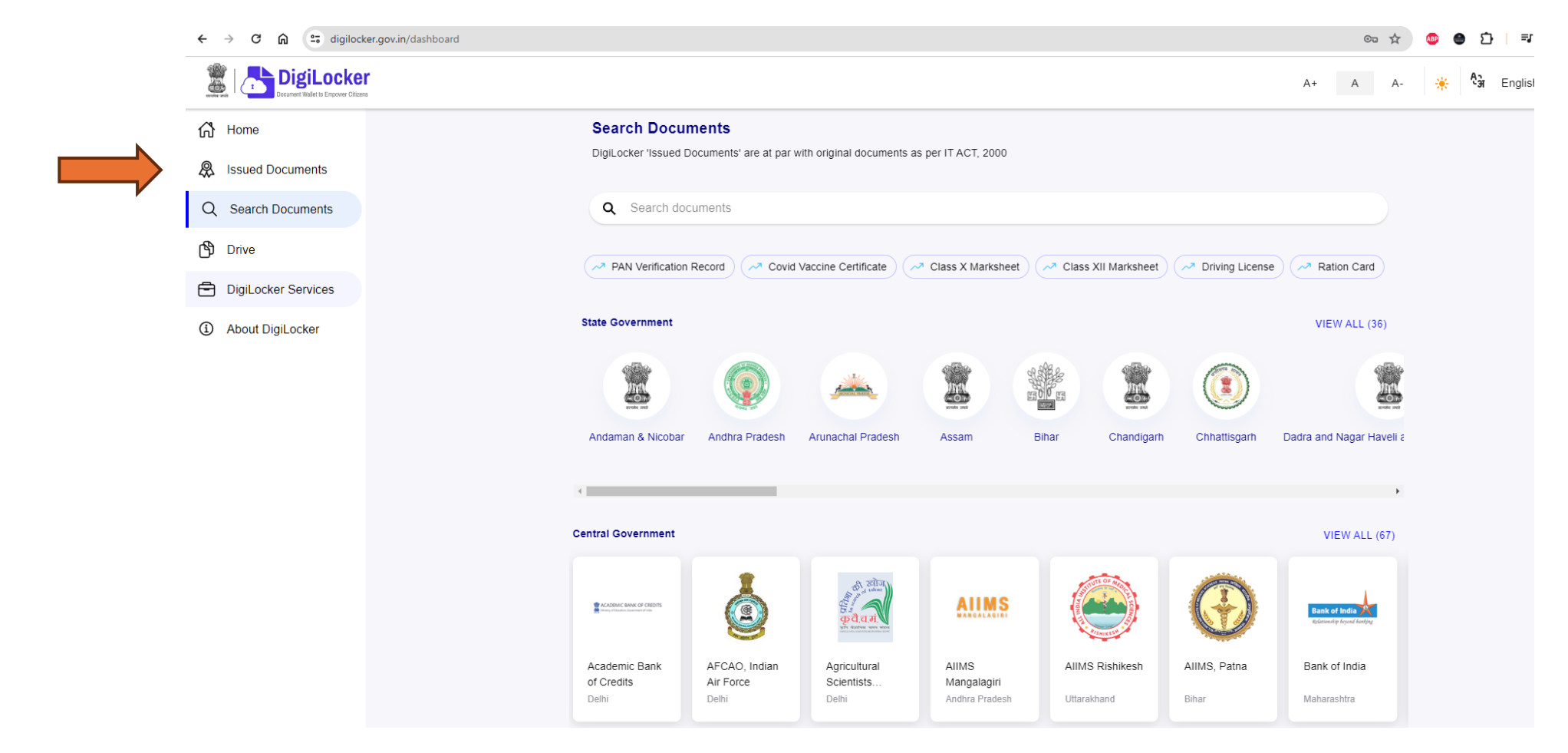

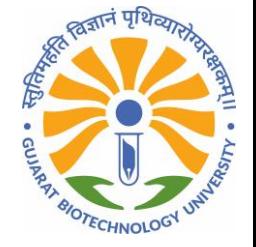

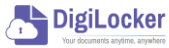

#### You can see "Gujarat Biotechnology University Marksheet" in Issued Document

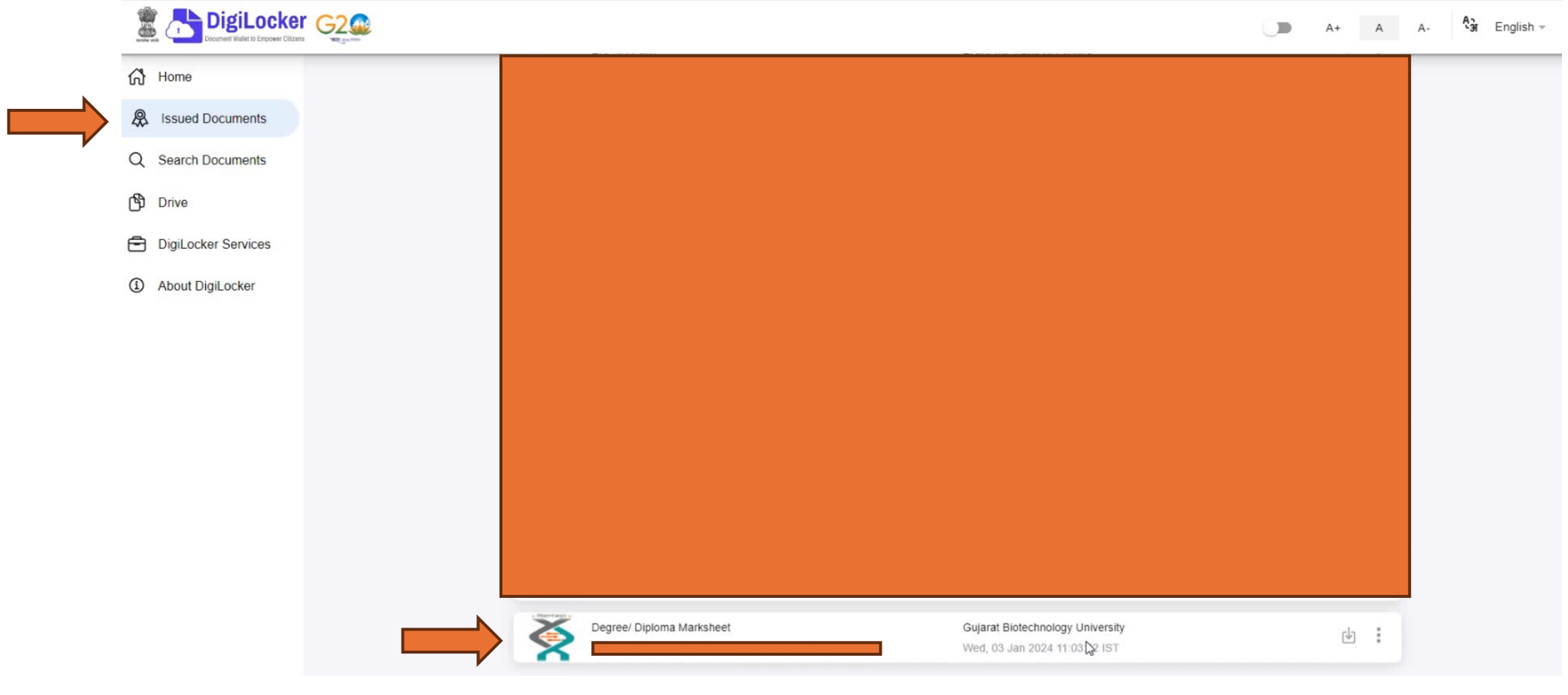

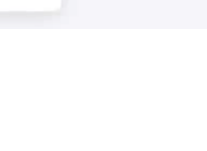

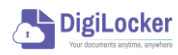

#### NAD Marksheet

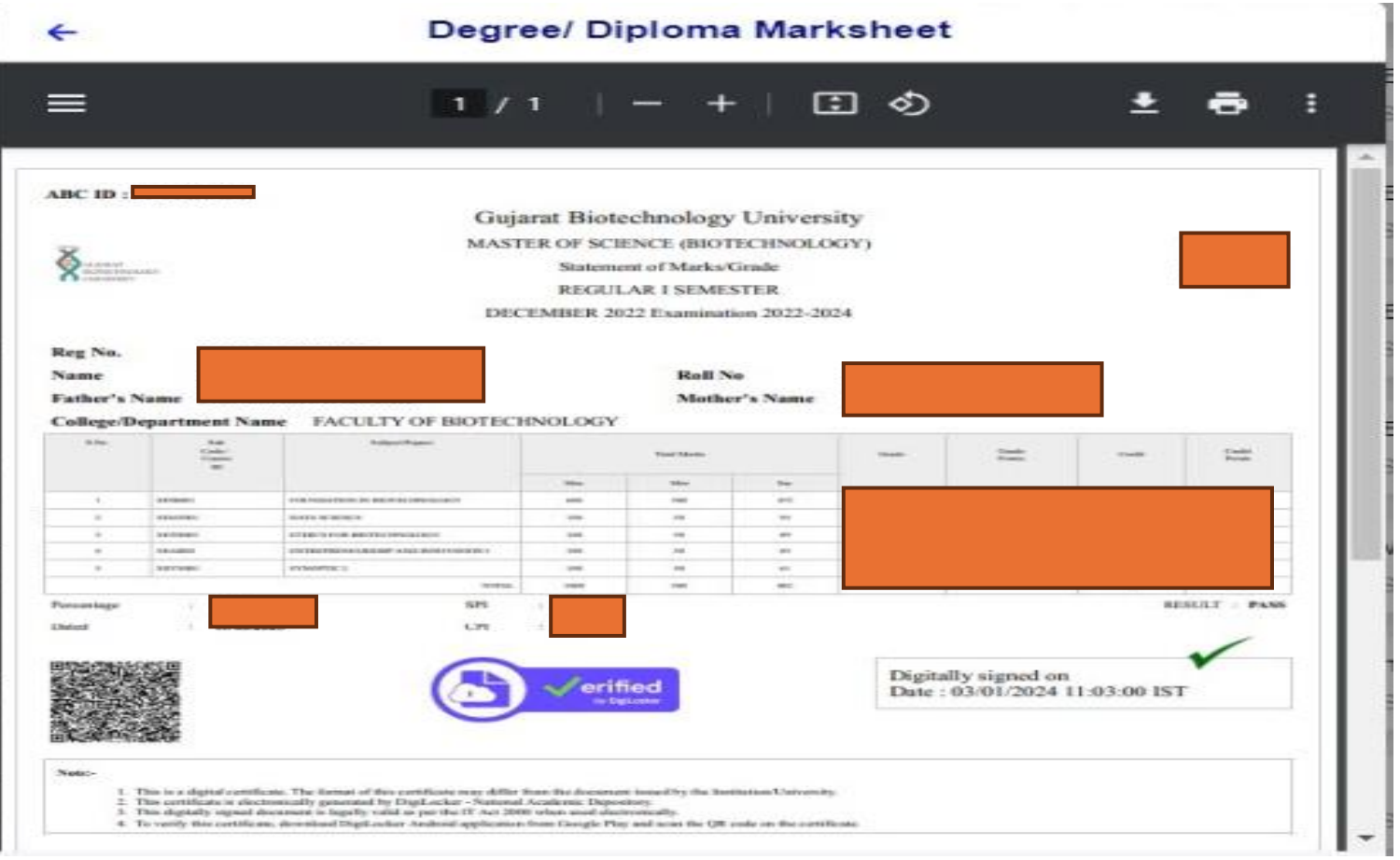

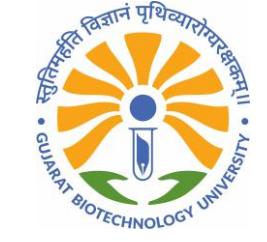

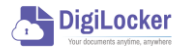

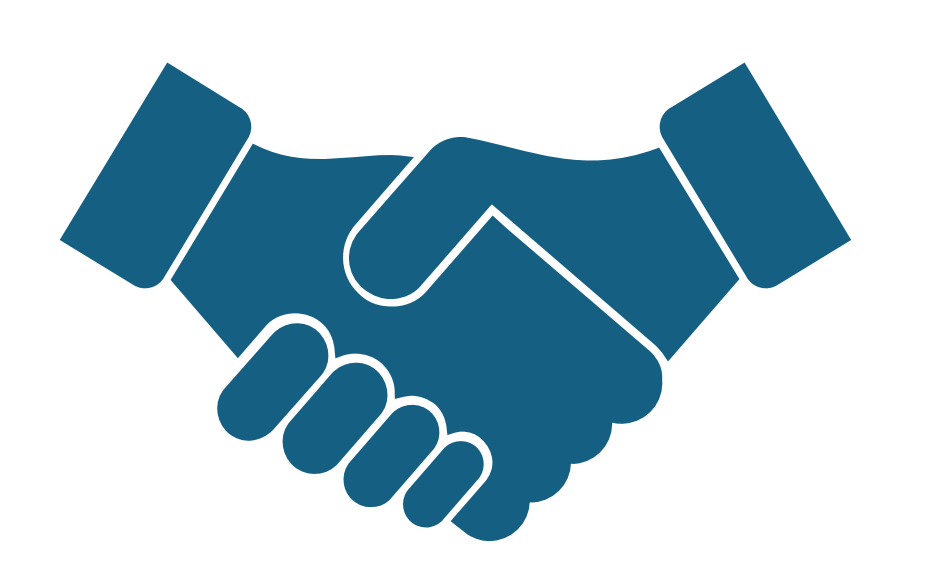

#### Thank you!!

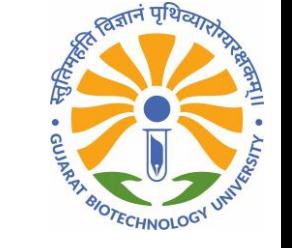

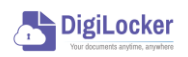

portal